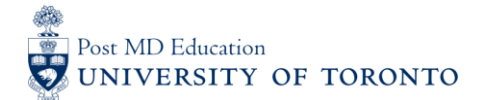

# **MEDSQUARES USERGUIDE #4A: Adding the CBME portal to your Home Screen and Activating Auto Sign-In (ANDROID)**

## **WELCOME to medsquares:**

For 2017-18, the residents (i.e. Learners) and faculty (i.e. Assessors) in 14 residency programs are set to launch or implement components of Competence By Design (CBD), using the University of Toronto online assessment platform called **medsquares.**

- If you have any questions about your login or the online assessment tools, please contact [cbme.pgme@utoronto.ca](mailto:cbme.pgme@utoronto.ca)
- If you have any questions about CBD in your residency program, contact your residency Program Director.

#### **A. ACCESS the PROGRAM-SPECIFIC Site**

1. On your android device, go to the residency program's **medsquares** site: [http://cbme.usquaresoft.com](http://cbme.usquaresoft.com/)

(Ensure that you are using the default google chrome browser)

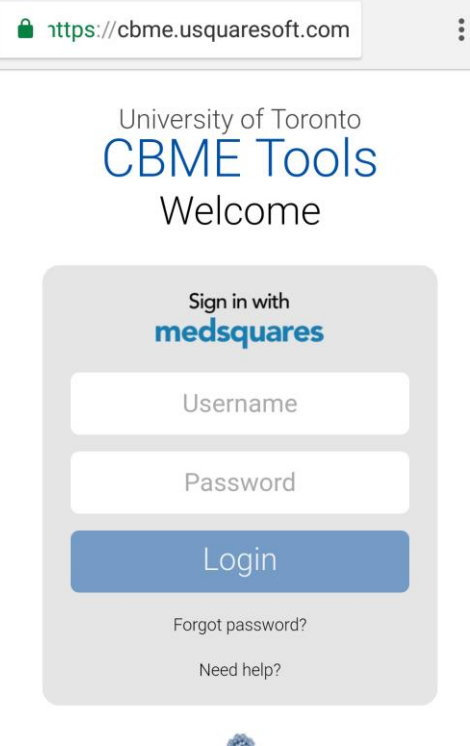

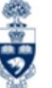

## **B. SAVE website to the Home Screen**

- 2. Click the 3 dots located on the top right side of your screen to access the Chrome drop down menu
- 3. Select "Add to Home screen" from this drop down menu. An icon linking to the CBME portal will be added to your home screen.

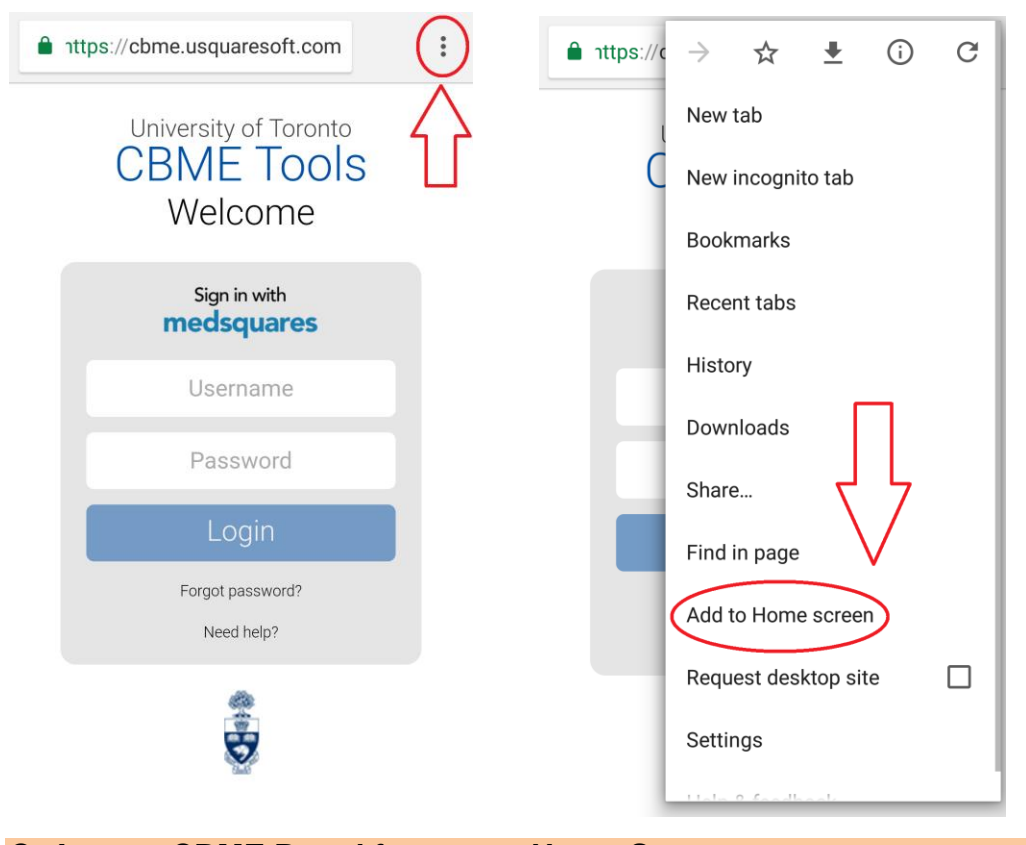

#### **C. Access CBME Portal from your Home Screen**

4. Click on the "CBME Tools" icon to access the CBME portal directly from your Home Screen

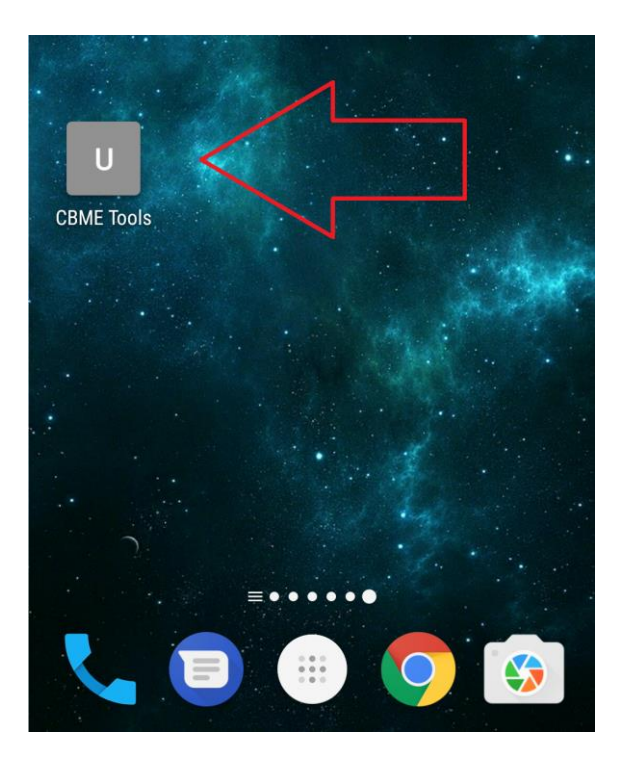

#### **D. Password Settings**

- 5. Once again, In Chrome, click the 3 dots located on the top right side of your screen to access the Chrome drop down menu. Select "Settings"
- 6. Ensure that both the "Save passwords" and "Auto Sign-in" options are active

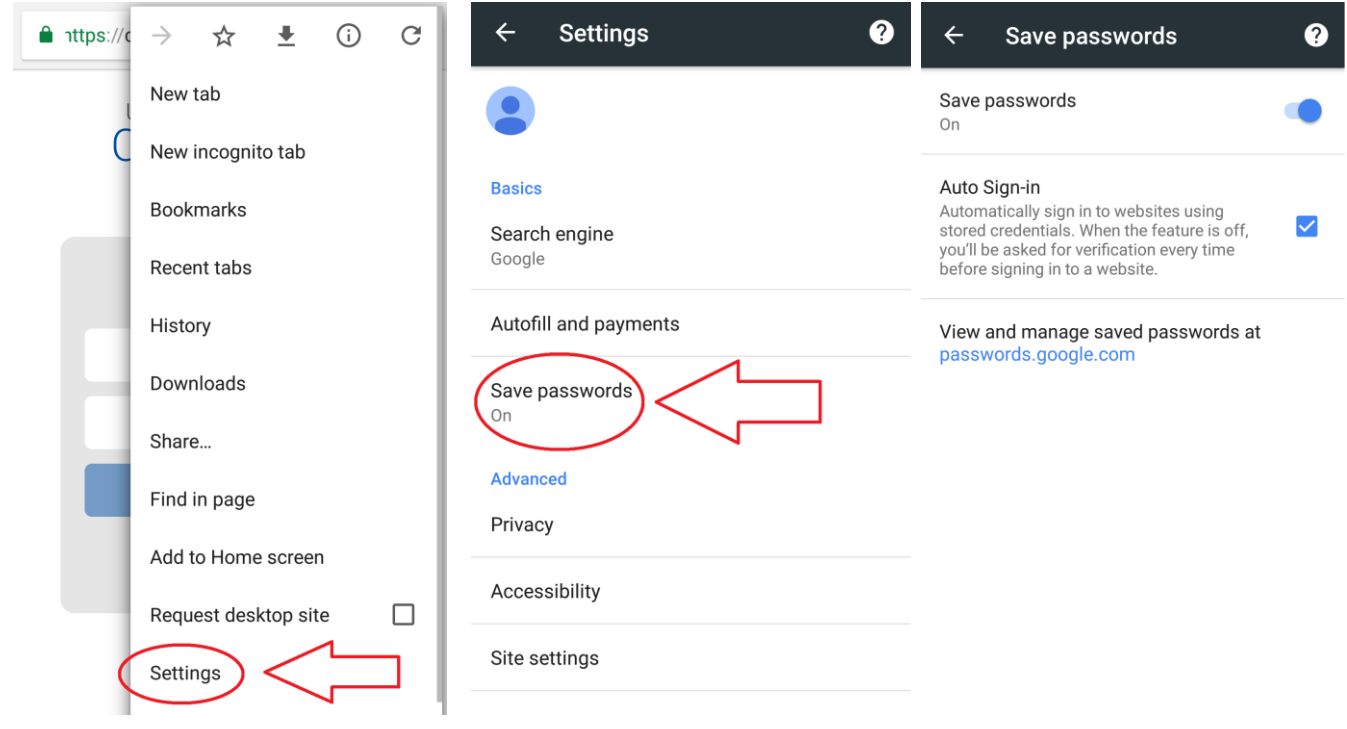

#### **E. Saving your password**

- 7. Return to the residency program's **medsquares** site: [http://cbme.usquaresoft.com](http://cbme.usquaresoft.com/)
- 8. After logging in, allow Google Smart Lock to save your password for the site by clicking "Save"

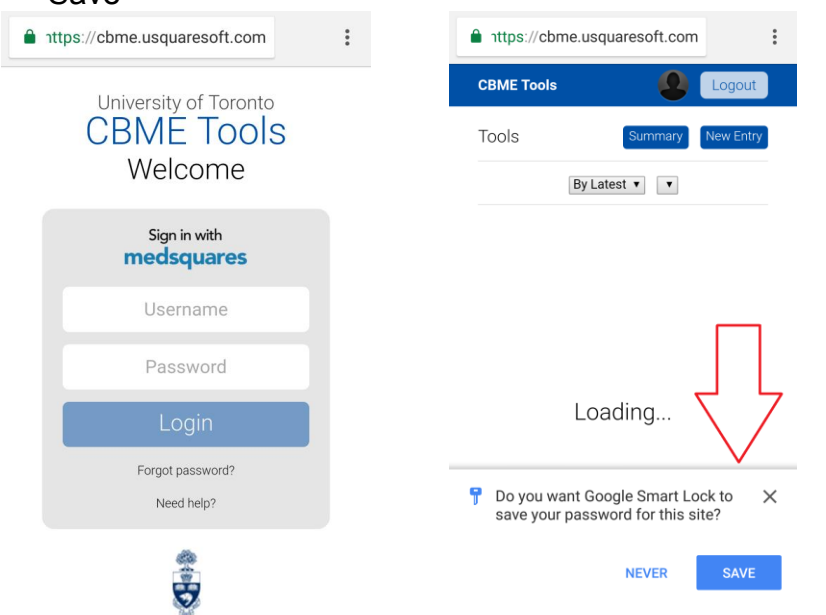